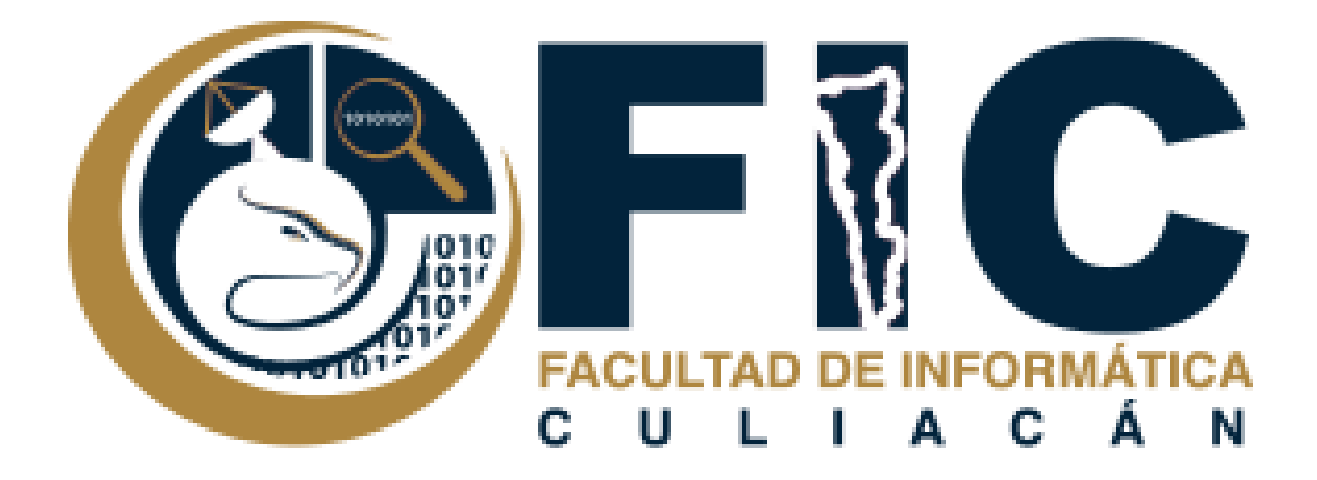

## **Manual para Promediar Exámenes y Trabajos.**

Plataforma de Aula Virtual.

**─**

Departamento de Desarrollo Web Facultad de Informática Culiacán

1. Ingresar en la materia donde se quiere ver los resultados de los exámenes.

**Nota:** solo puedes ver los resultados de los exámenes si estas inscrito en la materia como maestro.

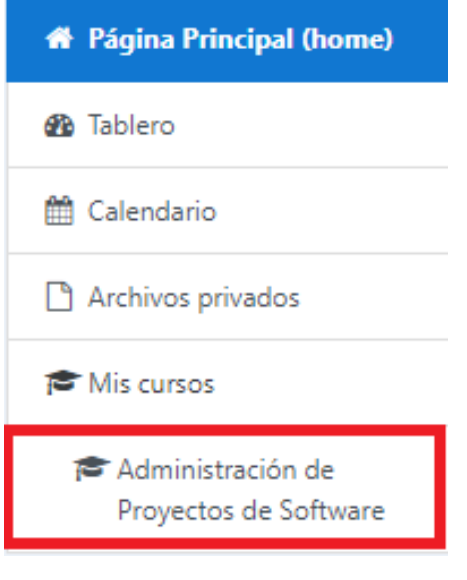

2. En el menú que se encuentra en la parte superior izquierda se encuentra la opción de calificaciones donde ocupas ingresar para para poder ver los resultados de los exámenes.

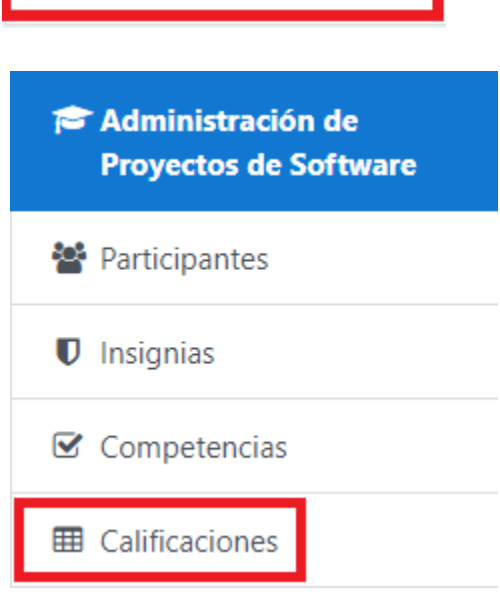

3. Se mostrara una tabla con todos los alumnos inscritos en la materia y todas las actividades de la materia con sus calificaciones.

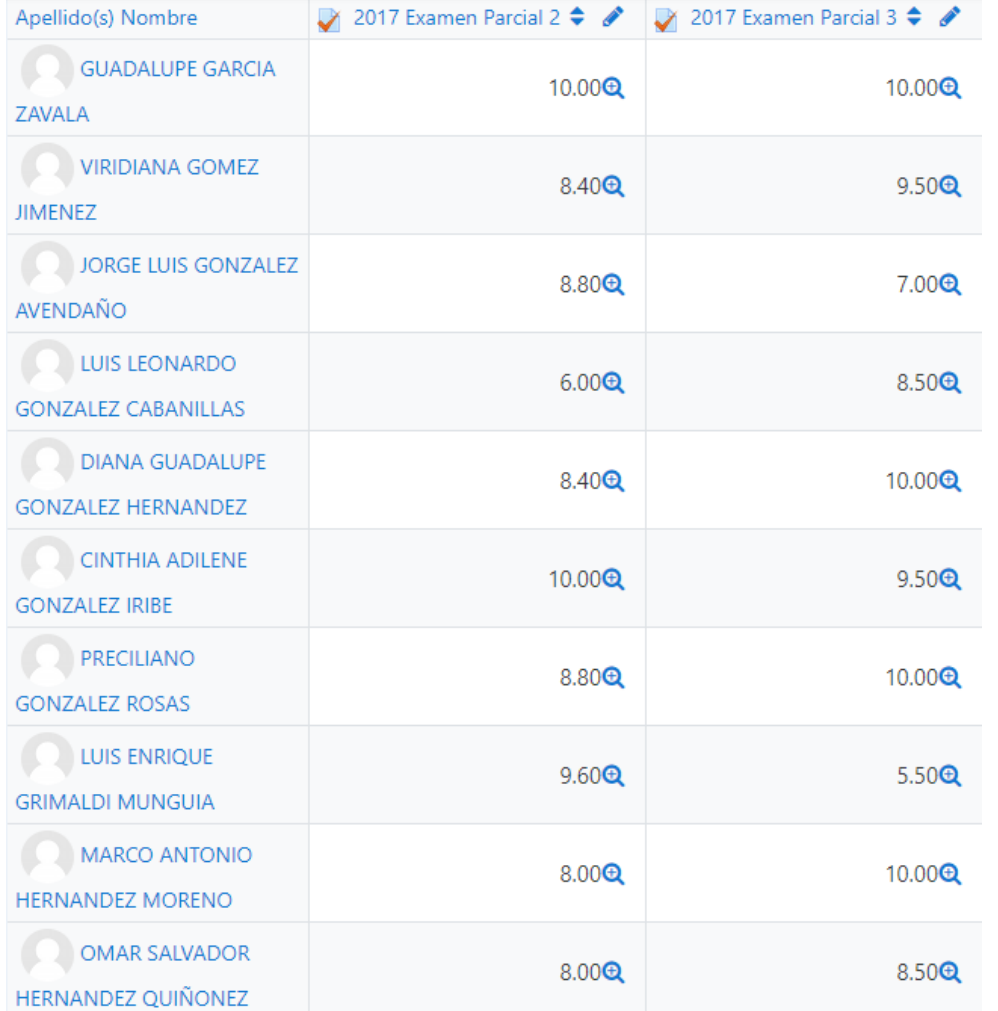

4. Al final se mostrara una columna con la calificación total del curso promediada.

**Nota:** si no se especifica que la actividad pertenece en algún grupo y toma todos los alumnos se promediara a todos los alumnos aunque no hayan realizado la actividad.

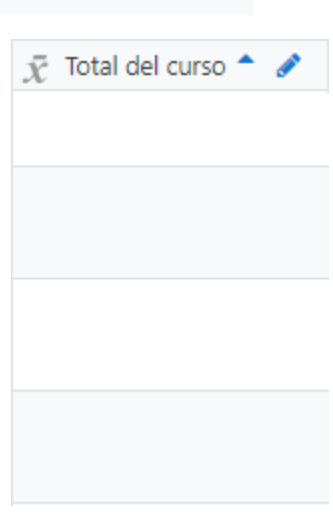